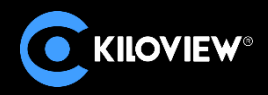

# **NDI Recorder**

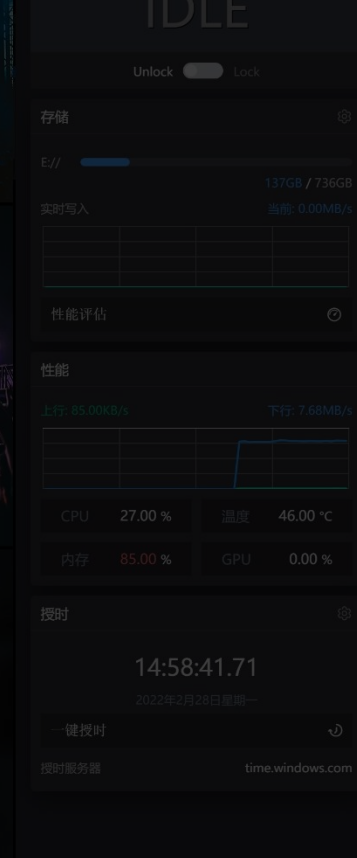

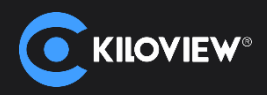

1.Download and install NDI Recorder (Windows 10)

2. Enable NDI Recorder program on your desktop or application

3. Click"Later"when you see the authorization prompt after enabled the NDI recorder. (Note: free trial only available for 30 days). After expired, copy the device code and send to your sales consultant or agent to purchase License.

4. Fill in the authorization code once received. After authorization, it can be used within the authorized period on your current PC.

Note: The authorization code is bound to the machine code of your current hardware CPU, You need to purchase the new license when you replace your CPU or PC.

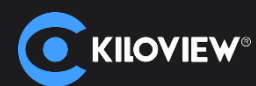

### 1. Open the NDI Recorder

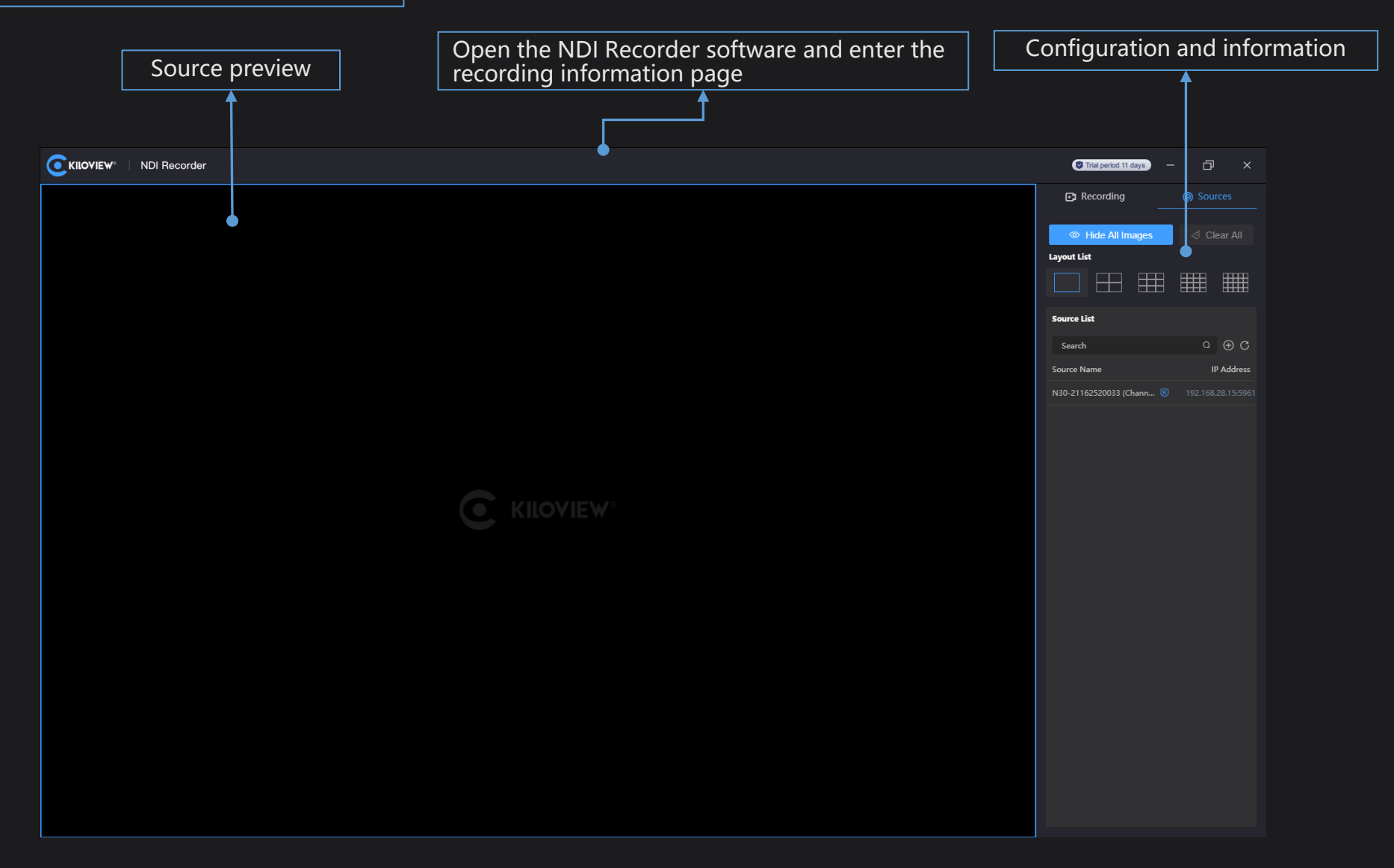

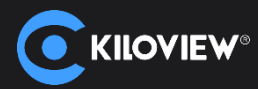

#### 2. Add NDI source and preview

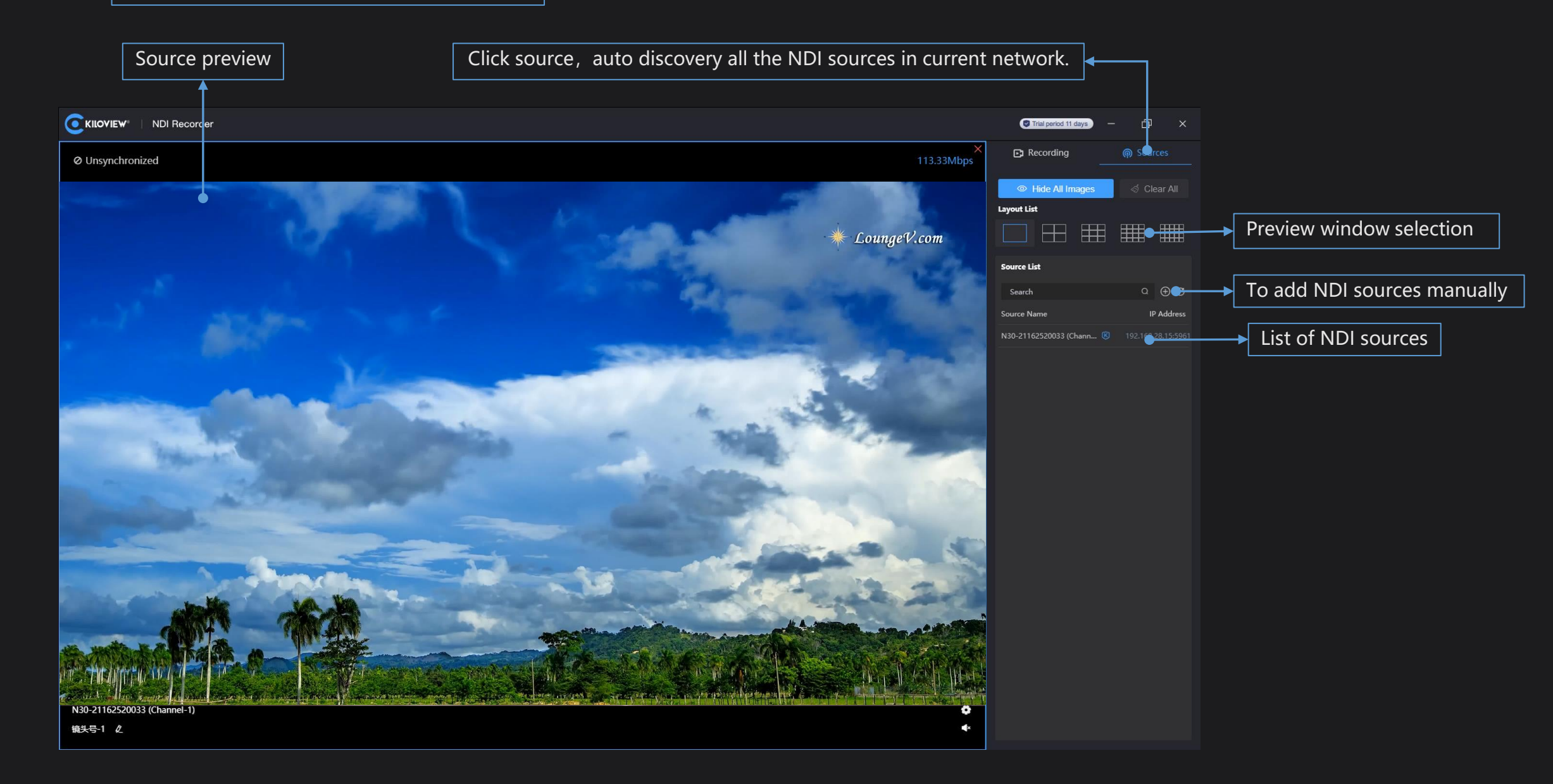

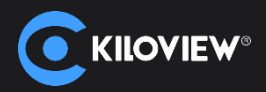

## 3. Recording parameter and storage parameter configuration

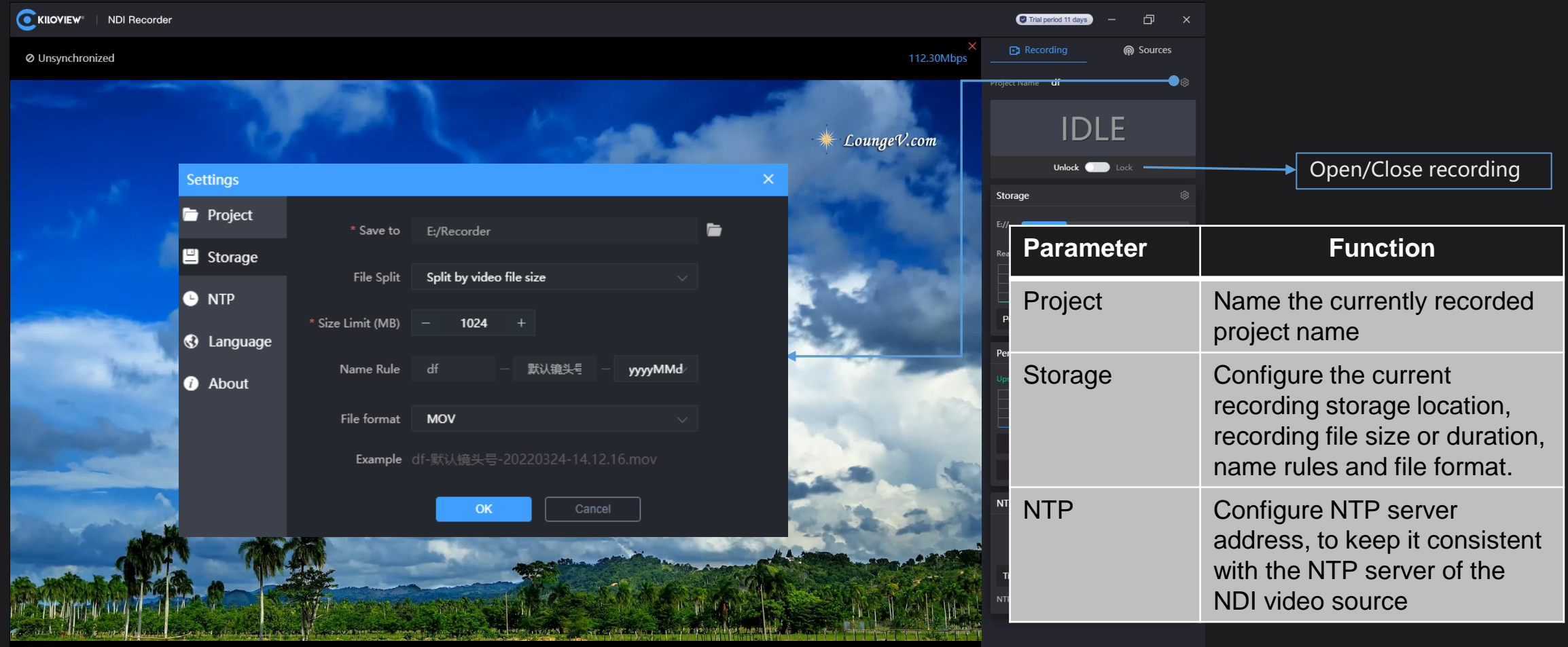

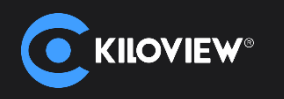

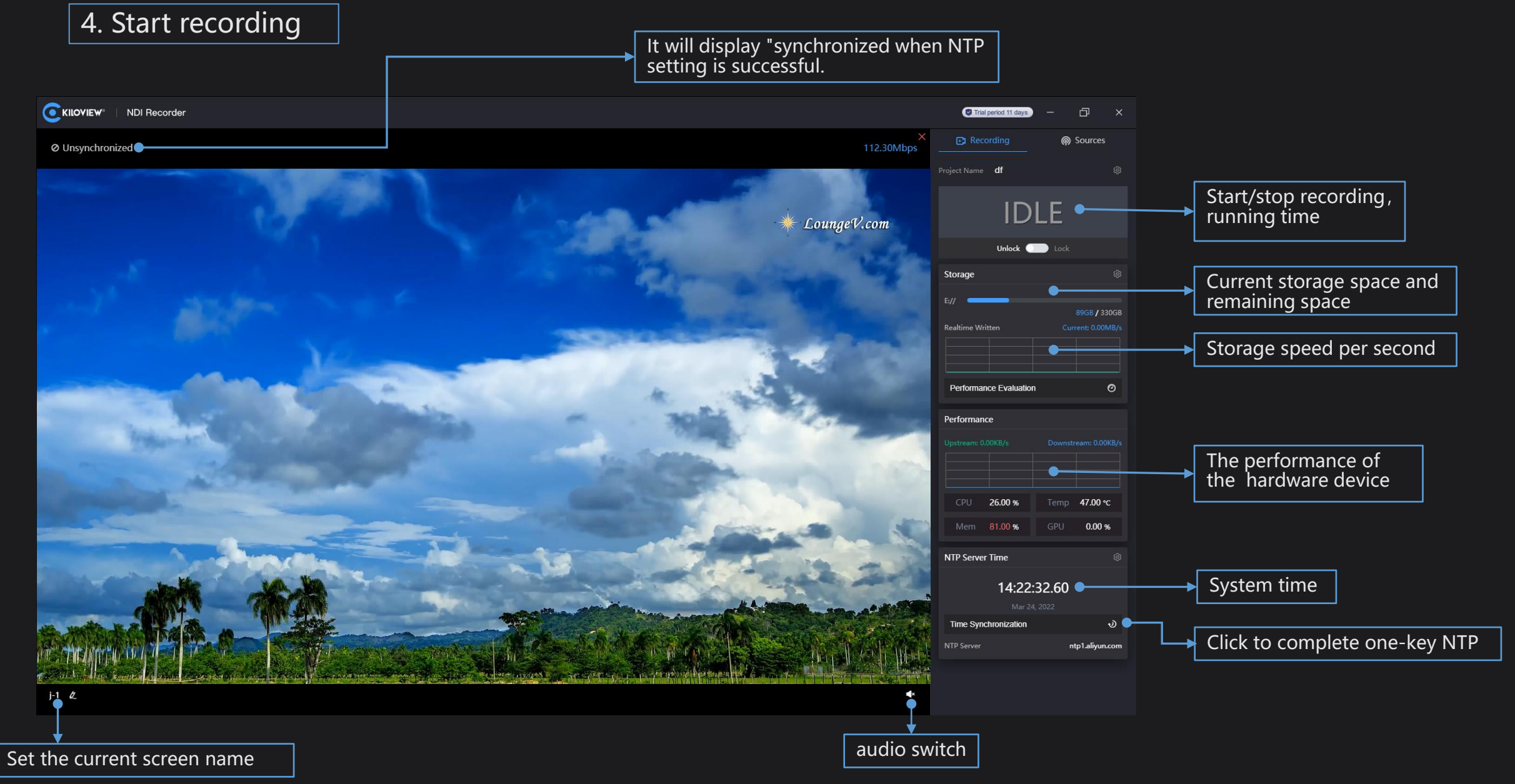

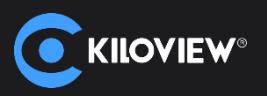

#### **Note:**

- 1. You need to drag the specified NDI video source into the video preview box on the left if you need to record it.
- 2. You can configure 1/4/9/16/20 preview window when you need to record multiple NDI sources.

3. Multi-window only means multi-view preview and simultaneous recording, each NDI video source is recorded as a separate video file.

4. After Beta version expired, it does not support to purchase a license. You need to download the official version. After License, it supports up to 20 channels simultaneous recording.